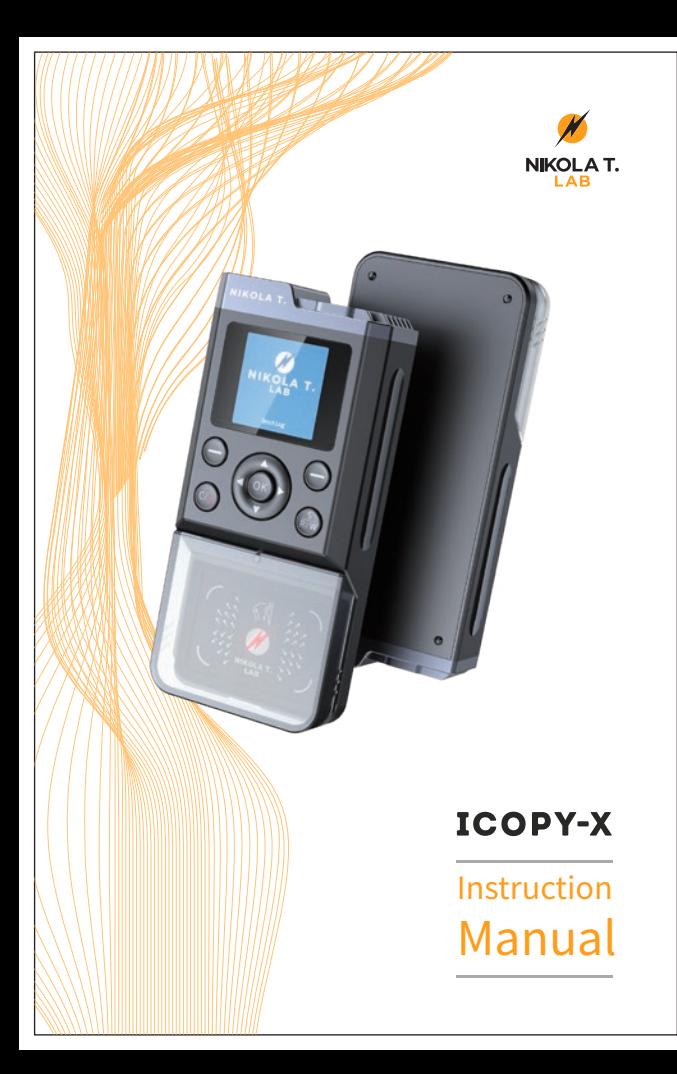

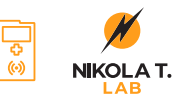

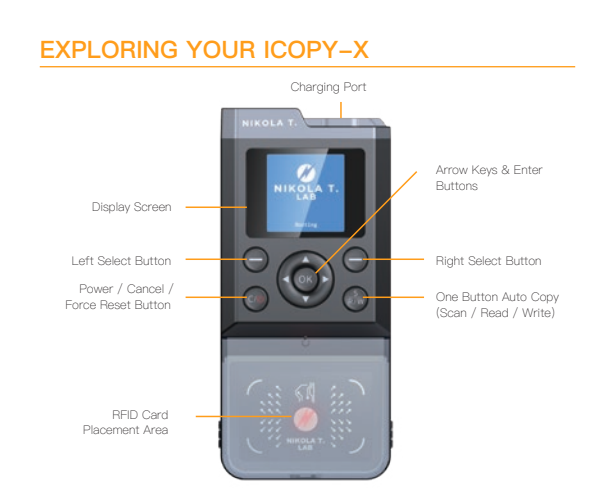

USB charging port: This machine uses a TYPE C interface,use the distribution data cable to connect to the adapter or computer USB port to start charging. The battery icon will turn green when fully charged.

Display screen: Use for display content

- Left selection button: Used to select the function prompted at the
- bottom left corner of the screen.

Right selection button: Used to select the function prompted at the

**•** bottom left corner of the screen.

Direction buttons: Used to select items up, down, left, and right.

- Confirm button: Used to confirm the selected item.
- Scan/read card/write card button: One-key automatic copy button,
- press it to quickly return to the "AUTO COPY" page.

Cancel/Switch/Reset button: used to return to the previous page, cancel the operation, long press for 3 seconds to turn on,and long press for 3 seconds to turn off. Long press for 15 seconds to force reset.

# EXPLORING YOUR ICOPY-X

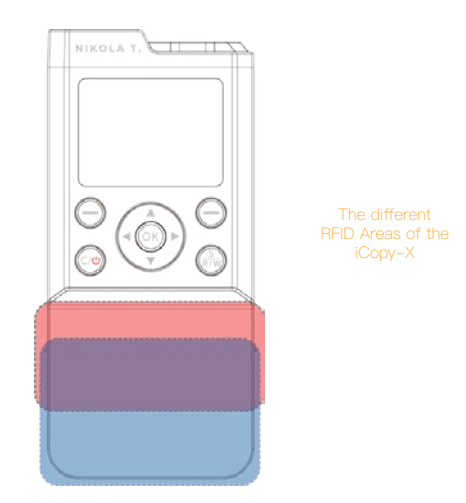

### RFID Card Placement Area:

The red area as shown in the figure is the 125k low-frequency card identification area. If it is a small keyfob card, it is recommended to put the card in the red area of the transparent cover for the operation.

The blue area as shown in the figure is the 13.56mhz high frequency card identification area. If it is an keyfob size card, it is recommended to put the card in the blue area of the transparent cover for operation.If it is a full-size white card, it can be placed directly on the transparent cover or read on the back.

**ATIPS:** The transparent cover is used to load keyfob small-size cards, which will not slide when reading the card, and you can carry the device around.

# GETTING STARTED

USING ICOPY-X

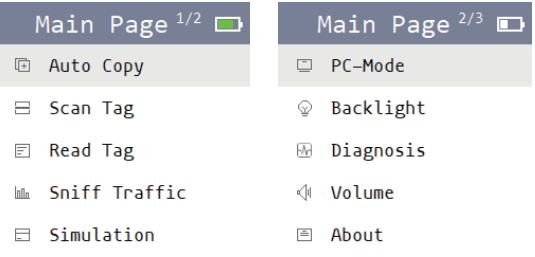

• 1. Auto Copy

Automatic scanning, reading, and writing of all information of the original RFID Tag to a new UID card/tag.

- 2. Scan Tag Scanning of tag and getting the basic information of the tag type.
- 3. Read Tag
	- Reading of all available information of tag (including blocks and sectors).
- 4.Sniff Traffic

Sniffing of locked sector keys for MIFARE cards/tag.

- 5. Simulation Simulation of Low and High Frequency RFID Tags
- 6.PC-MODE

Enters PC-Mode, used with the supplied USB cable for advanced command line functions and Mifare cracking

• 7.Backlight

Switches the screen backlight On/Off

• 8. Diagnosis

Diagnosis has two modes:User Test: Checks internal memory and both LF/HF antennasnFactory Test: Used by the factory before sale

9. Volume

Used to adjust the volume of voice prompts and button selection

 $\bullet$  10. About

Displays serial number, firmware and hardware information

# CLONING 101 ON ICOPY-X

#### Quickly copy a card:

- Step 1: Place the original card
- Step 2: Click the "S/R/W" button or select "Auto Copy" in themenu to start the automatic copy process.
- Step 3: When the prompt "Read successful!" appears, take the original card, and put the UID card card.
- Step 4: Click the "S/R/W" button again will automatically write the card.
- Step 5: When the prompt "Write and verify successful!" appears, it means that you have copied a card perfectly.
- TIP: When encountering an unsupported card, you will not be able to proceed to the next step. Some cards with encryption will automatically prompt multiple options.
- Option 1: Go to the reader to sniff keys.(Take the original card to the card reader to sniff, obtain the secret key, and assist in reading the card)
- Option 2: Enter known keys manually.(Enter a known secret key to assist in reading the card)
- Option 3: Force read to get partial data. (Ignore the encrypted sector, read only the unencrypted area to make a copy card)
- Option 4: Go into PC Mode to perform hardnest. For details about these four options, please see "Advance Use".

## ADVANCE USE / PC MODE

Once connected to a windows PC via the USB Type C cable supplied.You can access a hardnested attack to crack the unknown keys of a MIFARE token.

- Step 1: Connect to your computer and then enter PC-MODE on the iCopy-X select Start and wait for the iCopy-X to say "PC�mode Running…"
- Step 2: A USB flash drive will appear on the computer. Open the drive and then right click on "AUTO-Hardnest. exe"and Choose "Run as Administrator" .A program will open and should automatically connect to the iCopy if it doesn' t, you will need to manually connect using the connect button and by typing in the appropriate COM port.
- Step 3: Click "Read Card" and the analysis will start automatically.
- Step 4: After the analysis is completed, the password is automatically saved you can then exit PC Mode on the iCopy� -X and click "Auto Copy" again.
- TIPS: If interrupted by an accidental error, click "Read Card" to reread the card to continue from the breakpoint.Manually add frequently used secret keys to the password library.
- Step 1: On the U disk, locate the following file: keys\mf1\mf\_user\_key.dic. Open it with Notepad or Notepad++.
- Step 2: Add secret keys to the list. Each secret key ends with a carriage return. Save the file after editing. All keys added to this file will be checked whenever a MIFARE series token is read.

Be aware the more secret keys stored in the cryptographic library the slower the scanning will be, (1000 keys will take around 100 seconds to scan).

# ADVANCE USE / PC MODE

To use the command line options in PC-MODE.

- Step 1: Connect to your computer and then enter PC-MODE on the iCopy-X select Start and wait for the iCopy-X to say "PC�mode Running…"
- Step 2: A USB flash drive will appear on the computer. Open the drive and then double click on "RUN.bat" This will open the Windows Command Prompt Application.It will ask you to enter the connected numeric COM Port for the iCopy-X. Enter it (device manager, COM ports)
- Step 3: Type help and press enter, this will bring up the firstlevel of commands that can be used with the iCopy-X
- **A TIP:** You can refer to the PM3 examples found online in github.com for further commands and their usage or if you are familiar with command line help commands you can use those.E.G. To use the sniffing function to sniff the interaction between a genuine reader and the token. (This will aid in advanced decryption)
- Step 1: At the command prompt type: 14A Sniff mode.
- Step 2: Remove the antenna protective cover and place the antenna between the genuine reader and the token you will be sniffing the traffic between. Swipe the token to ensure the reader recognises it.
- Step 3: Click "start".
- Step 4: You may need to continually adjust the distance between the three (Reader, iCopy-X, Token), and swipe the token multiple times at different distances to get a good data dump.
- Step 5: When you are happy that you have enough data bytes for a complete trace, click "finish", iCopy-X will automatically start to parse the password, display the password list.It will automatically save the password to the dictionary library.
- Step 6: To view the Interaction between reader and token click"SAVE", the trace will be saved to the trace directory of the U disk.

## Equipment maintenance and software updates

- Step 1: Enter the device SN (found under the "About" menu) on the website and download the upgrade package to your PC.
- Step 2: Connect the ICOPY-X to your computer using the supplied USB TYPE C cable and delete any files that end in ".ipk" from the root directory.
- Step 3: Copy the newly downloaded upgrade package to the root directory.
- Step 4: Press "OK" on the second page of the "About" menu on the ICOPY-X to start the automatic upgrade.
- **A TIP:** Ensure that the serial number has been entered correctly before starting as this could cause the upgrade to fail.

### Updating Firmware

USING iCopy-X Please visit www.icopyx.com/updates to download the latest firmware. Please connect iCopy-X to a computer with updated software. Note: Do not disconnect when iCopy-X is updating.

### What should I do if the device crashes?

The device may freeze or freeze due to various abnormal conditions. Long press the "Power" button for 15 seconds to force a reset.

#### Why can't the device complete the decryption?

In the list of supported cards, 98% of the cards can be decrypted and copied. But it is not ruled out that a few special variant cards cannot be cracked conventionally. Decryption can be assisted by sniffing, chameleon detection and other means.

### How to choose when there are four options: "Sniff", "Enter", "Force", and "PC-MODE"?

If you have a computer, the system is W10, and the CPU is i3 and above, it is recommended to select "PC-MODE" first to use the computer's advanced cracking function. If the computer fails to crack, or there is no computer. You can try to use "Sniff" to sniff the password, and you need to prepare the credit card machine or access control corresponding to the card. If you have obtained one or several passwords through "Sniff", you can try to use "Force" to force the card to be read. Use incomplete data to make a cloned card. There is still an 80% probability that it can be used normally. If you already have one or more passwords of the card, you can manually add the known passwords by pressing "Enter".

## Technical Support

To use the command line options in PC-MODE.

#### Warranty regulations:

1. This product enjoys a one-year limited quality guarantee from the date of your initial purchase.

2. Please keep the valid proof of purchase, and ensure that the product serial number is not worn out as a proof of warranty.

3. During the warranty period, if this product is used due to

 $9 -$ 

4. Normal wear and tear or normal aging and damage caused by accident or improper use are not covered by iCopy-X's warranty.

5. If there is no valid sales certificate or the product serial number is unclear and altered, the product can be regarded as an unauthorized sale product, and the company has the right torefuse service online technical support:

# SAFFTY GUIDELINES

In order to achieve maximum safety while using your iCopy-X,we suggest that you adopt the following quidelines:

Should you have trouble operating the device properly and troubleshooting does not work, unplug the device and contact iCopy-X support for assistance. Do not take apart the device (doing so will voidyour warranty) and do not attempt to operate it under abnormal current loads.

Keep the device away from liquid, humidity, or moisture.Operate the device only within the specific temperature range of 0°C (32°F) to 40°C (104°F). Should the temperature exceed this range, unplug and/or switch off the device in order to let the temperature stabilize to an optimal level.

# Maintenance and Use

The iCopy-X requires minimum maintenance to keep it in optimum condition. Once a month we recommend you to unplug the device and clean it using a soft cloth swab to prevent dirt buildup. Do not use soap or harsh cleaning agents.

## WHAT SYSTEMS ARE SUPPORTED FOR RFID CARD CLONING (LOW FREQUENCY)

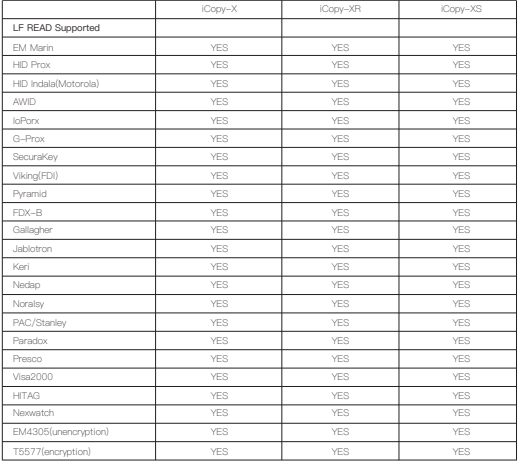

## WHAT RFID CARDS ARE WE ABLE TO WRITE/ CLONE

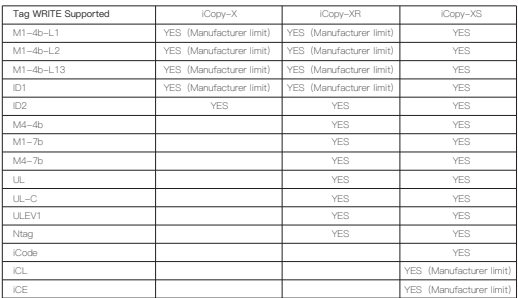

 $-11-$ 

## WHAT SYSTEMS ARE SUPPORTED FOR RFID CARD CLONING (HIGH FREQUENCY)

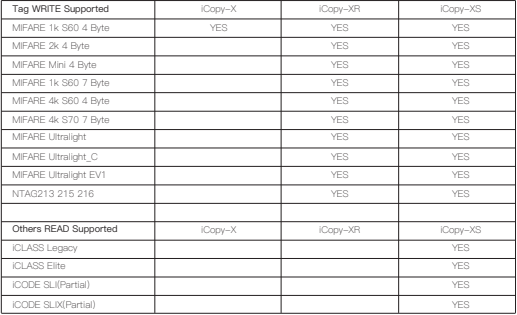

## OTHER FUNCTIONALITY

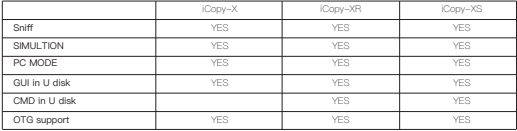

## WHAT SYSTEMS ARE NOT SUPPORTED FOR RFID CARD CLONING (LOW & HIGH FREQUENCY)

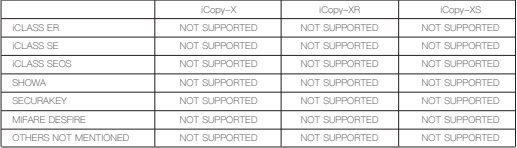

# Hardware Specification

### Charging and battery

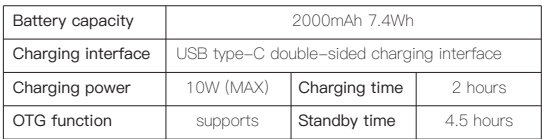

## Processor and memory

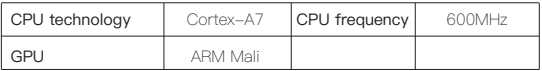

### **Memory**

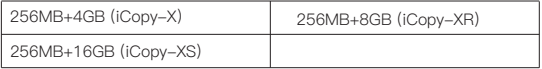

\*The actual usable capacity will be reduced and different due to many factors: because the operating system occupies part of thec memory (RAM), the actual available space is less than the marked memory capacity; because the operating system and preinstalled programs occupy part of the flash memory (ROM), the actual available storage space is less than the identified flash memory capacity.

-13 - - -

# Hardware Specification

### Screen

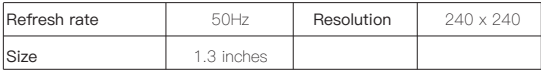

### RFID system

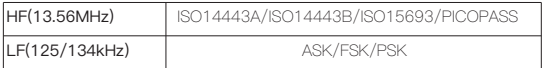

### Protocol type

MIFARE/ICODE/Legic/Felica/SRI512/TOPAZ/iClass/EMMarin/ HIDProx/Indala/Motorola/AWID/IoProx/G Prox/SecuraKey/ Viking(FDI)/Pyramid/FDX-B/ Gallagher/Jablotron/ Keri/ Nedap/ Noralsy/PAC/Stanley/Paradox/Presco/Visa2000/HITAG/ Nexwatch/EM4305/T5577

## Physical dimension

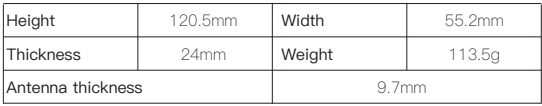

### Operating System

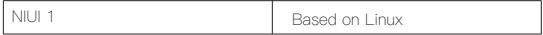

## Packing list

iCopy-X x1、USB TYPE-C DATA CABLE x1、Box of RFID Cards x1 Manual x1

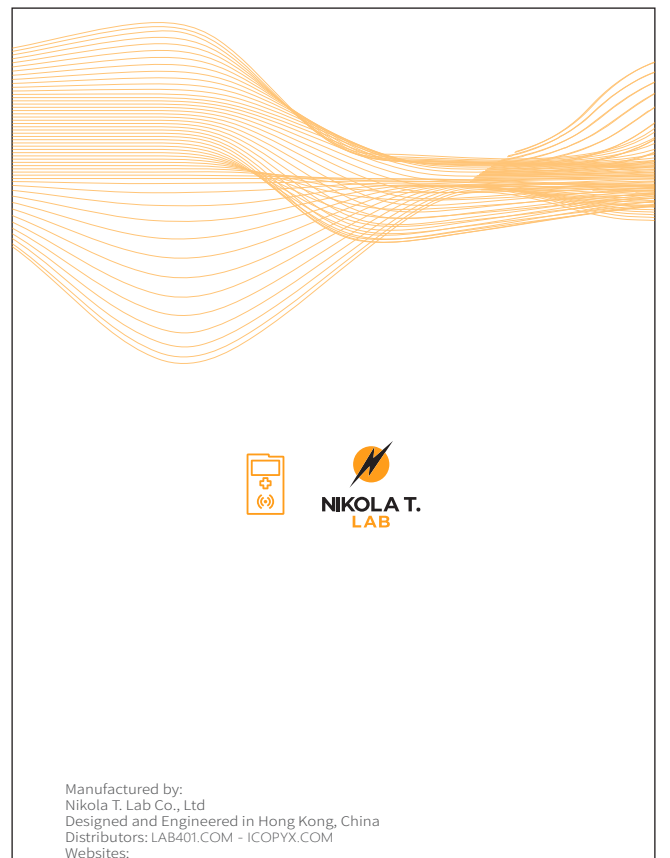

WeChat:iCopy-X Assembled in China